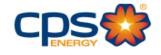

CPS Energy

# Citrix User Guide

New Citrix Environment 2023

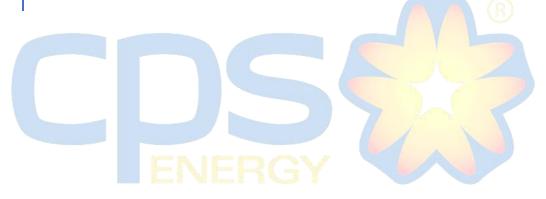

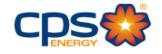

# Contents

| Introduction                          | 3  |
|---------------------------------------|----|
| Requirement to Access New Environment | 4  |
| Access New Citrix VDI Environment     | 4  |
| Add to Favorites                      | 7  |
| Access XenDesktop Toolbar             | 9  |
| Adjust Screen Resolution              | 10 |
| Create Shortcuts                      | 11 |
| Create Multi-Screen Viewing           | 15 |
| Close Citrix VDI                      | 16 |
| Appendix                              | 17 |

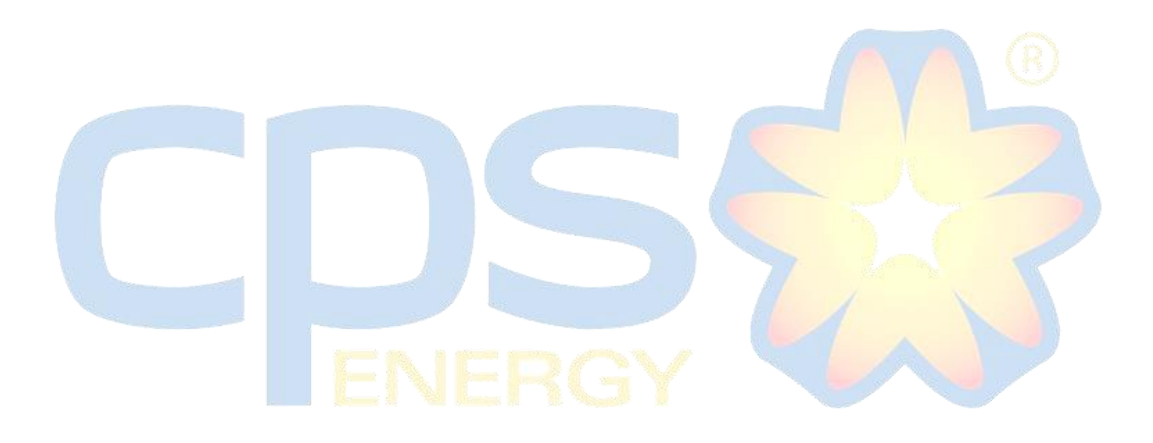

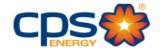

## Introduction

In order to provide better and more efficient Citrix environment, a new means of access is being implemented. Once this new process is in place, the current means of Citrix access will no longer be available.

Users will be able to access multiple programs via the new Citrix VDI (Virtual Desktop Infrastructure). In this guide, user will be shown how to:

- Access New Citrix VDI Environment
- Add to Favorites
- Access XenDesktop Toolbar
- Adjust Screen Resolution
- Create Shortcuts
- Create Multi-Screen Viewing

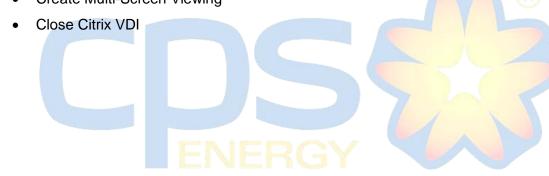

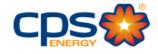

## **Requirement to Access New Environment**

- 1. Citrix Receiver must be completely uninstalled.
- 2. Citrix Workspace must be installed.

### **Access New Citrix VDI Environment**

1. Open a web browser. Supported browsers are Google Chrome.

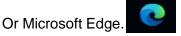

- 2. Type one of the following URL:
  - a. <u>https://vdi.cpsenergy.com</u> for RSA SecureID users.

|    |              | $\leftarrow$    | $\rightarrow$ | С       | https://vdi.cpsenergy.com                         |       |
|----|--------------|-----------------|---------------|---------|---------------------------------------------------|-------|
|    | b. <u>ht</u> | tps://vo        | di-mfa.       | cpsene  | ergy.com for Multi-Factor Authentication (MFA) us | sers. |
|    |              | $\leftarrow$    | $\rightarrow$ | С       | http://vdi-mfa.cpsenergy.com                      |       |
| 3. | Press En     | <b>ter</b> on y | your ke       | eyboard | BERGY                                             |       |

9

4. If accessing the RSA link (<u>https://vdi.cpsenergy.com</u>) you will get the following logon page:

| <b>f</b> 5         |
|--------------------|
| CPS Energy         |
| Username           |
| Password           |
| RSA Pin+Token Code |
| Logon              |

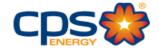

5. If accessing the MFA link (<u>https://vdi-mfa.cpsenergy.com</u>) you will get the following logon page:

| <b>3</b>        |
|-----------------|
| Secure Logon    |
| for F5 Networks |
| Username        |
|                 |
| Password        |
|                 |
| Logon           |

- 6. On first logon attempt you may get additional screens to verify Citrix Workspace is installed.
- 7. Select Detect Citrix Workspace app:

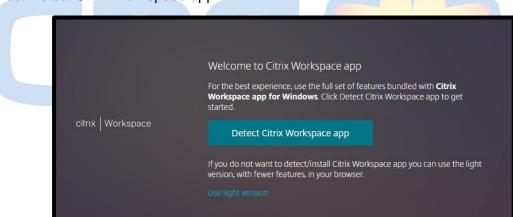

8. Select the blue link Already Installed.

|                    | Just a moment, we're detecting if Citrix Workspace app is<br>already installed.<br>If Citrix Workspace app is detected, you will see a window in a few seconds.<br>Please choose <b>Launch Application</b> .                               |
|--------------------|----------------------------------------------------------------------------------------------------|
|                    | If app is not detected, no window appears. Then click <b>Download</b> .                                                                                                    |
| citrix   Workspace | Note: Clicking <b>Already installed</b> allows you to bypass running the client detection. However, you lose features like domain pass-through authentication, which requires the native Workspace app detection to complete successfully. |
|                    | I agree with the Citrix license agreement                                                                                                    |
|                    |                                                                                                    |
|                    |                                                                                                    |
|                    |                                                                                                    |

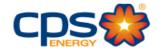

#### 9. Citrix Storefront opens:

| cilīnž   StoreFront | СС<br>НОМЕ | OO<br>OO<br>APPS | L<br>DESKTOPS                                                 |
|---------------------|------------|------------------|---------------------------------------------------------------|
| Welcome             |            |                  |                                                               |
|                     |            |                  |                                                               |
|                     |            |                  | ps or Desktops yet.<br>s or tap the star to favorite an item. |

10. Select DESKTOPS from the top menu bar.

| citrix StoreFront | номе арру реактору                                                                    |
|-------------------|---------------------------------------------------------------------------------------|
| Welcome           |                                                                                       |
|                   | $\Delta$                                                                              |
|                   | You do not have any favorite Apps or Desktops yet.                                    |
|                   | To get started, go to Apps or Desktops and click or tap the star to favorite an item. |

11. You will likely have fewer Desktops to select from. However, CORP- PROD is standard to

All Users.

| cilnix   StoreFront            |                                |             |                        | СС<br>НОМЕ         | OO<br>OO<br>APPS | DESKTOPS |
|--------------------------------|--------------------------------|-------------|------------------------|--------------------|------------------|----------|
| Desktops All (5) Favorites (0) |                                |             |                        |                    |                  |          |
|                                | $\overrightarrow{\mathcal{M}}$ |             | $\widehat{\mathbf{X}}$ | $\hat{\mathbf{x}}$ |                  |          |
|                                |                                |             |                        |                    |                  |          |
| Admin - PROD                   | Call Center - PROD             | CORP - PROD | MDT - PROD             | PROD VDI - JUMP    |                  |          |
| $\sim$                         |                                |             |                        |                    |                  |          |

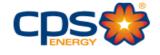

# Add to Favorites

1. Click on the star next to the **Desktop - Prod** icon.

| CDS 🌞                             |             | )<br>How | DESKTOPS | ۵ 🗘 |
|-----------------------------------|-------------|----------|----------|-----|
| Desktops<br>All (2) Favorites (0) | -           |          |          |     |
|                                   |             |          |          |     |
| Admin - PROD                      | CORP - PROD |          |          |     |
|                                   |             |          |          |     |
|                                   |             |          |          |     |
|                                   |             |          |          |     |

OR

Click on the tab of the desktop and then click on "Add to Favorites".

| CDS                                                              | ГЛ<br>НОМЕ | DD<br>APPS | م ۵۰ |
|------------------------------------------------------------------|------------|------------|------|
| Desktops                                                         |            |            |      |
| All (2) Favorites (0)                                            |            |            |      |
| Admin - PROD                                                     |            |            |      |
| Admin - PROD                                                     |            |            | ×    |
| Actions: Description:<br>C Open<br>Add To Percentes<br>O Restart |            |            |      |
|                                                                  |            |            |      |

2. Click on Desktop icon to launch.

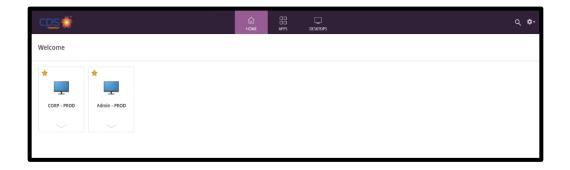

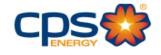

3. Connecting and login automatic screens.

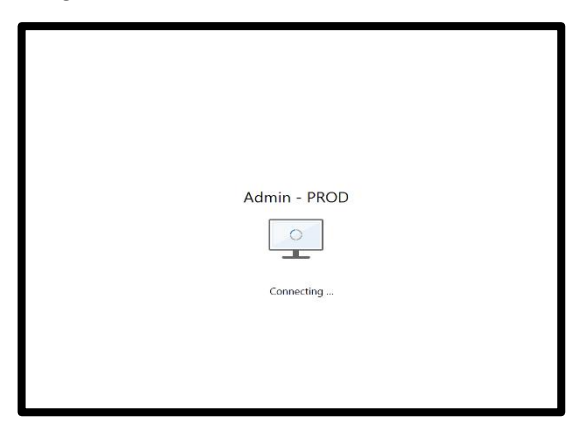

The Corp - Prod Desktop will then open and resemble the following image.

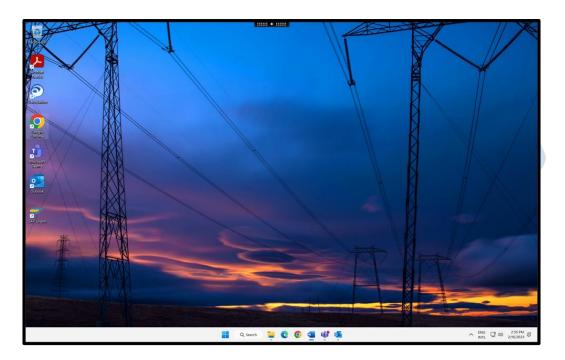

#### Note:

If your mouse pointer is not showing in the VDI screen, simply click into the area and the pointer will appear. If an MSN.com website loads, close it out.

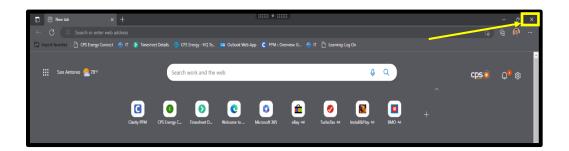

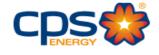

# Access XenDesktop Toolbar

At the top of the Desktop Select and review the XenDesktop toolbar.

1. Select and review the XenDesktop toolbar.

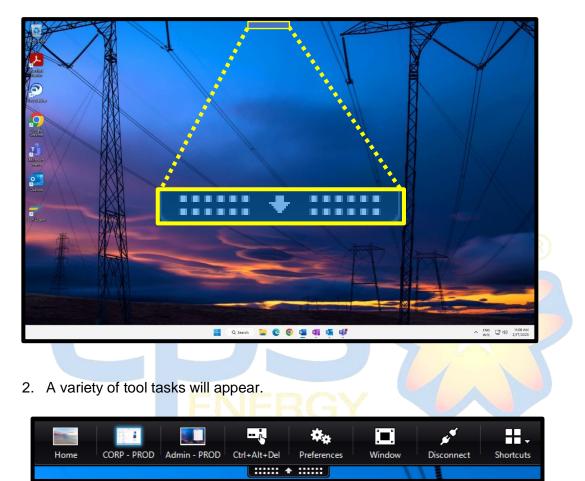

3. Select "Home" to minimize the VDI and return to the local desktop home screen.

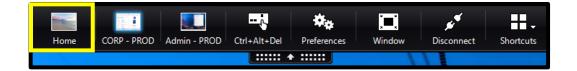

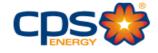

## **Adjust Screen Resolution**

1. On the Desktop, right click and select **Display settings.** 

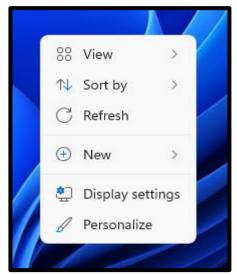

- 2. When the Settings screen appears:
  - Click on, and select, screen 2.
  - In the Scale and layout dropdown, click on 100%.

| System > Display |                                                                           |          |                                     |  |  |  |  |
|------------------|---------------------------------------------------------------------------|----------|-------------------------------------|--|--|--|--|
| Select a         | display to change the settings for it. Drag displays to rearrange them.   |          |                                     |  |  |  |  |
|                  | 1                                                                         | 2        |                                     |  |  |  |  |
|                  |                                                                           | Identify | Extend these displays $\  \   \lor$ |  |  |  |  |
| ₽                | Multiple displays<br>Choose the presentation mode for your displays       |          | ~                                   |  |  |  |  |
| Brightn          | ess & color                                                               |          |                                     |  |  |  |  |
| ġ.               | Night light<br>Use warmer colors to help block blue light                 |          | Off ● >                             |  |  |  |  |
| HDR              | HDR<br>More about HDR                                                     |          | >                                   |  |  |  |  |
| Scale &          | layout                                                                    |          |                                     |  |  |  |  |
| 67               | Scale<br>Change the size of text, apps, and other items                   |          | 100% (Recommended) V                |  |  |  |  |
| (0)              | Display resolution<br>Adjust the resolution to fit your connected display |          | 1680 × 1050 (Recommended) ~         |  |  |  |  |
| ₿                | Display orientation                                                       |          | Landscape v                         |  |  |  |  |

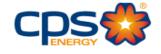

## **Create Shortcuts**

- 1. Click on the **Start** icon located on the bottom center of the desktop.
- 2. If desired folder or application is not seen click on all apps-button and scroll down. Select and open the folder of choice.
- 3. Click and hold the selected **software** icon, then drag it to the desktop area to create a shortcut.

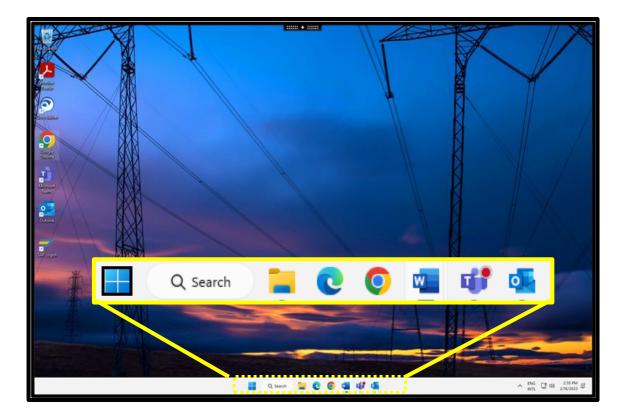

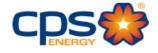

**Note:** This same process can be used to add other software applications, e.g., WMIS, SAP, etc.

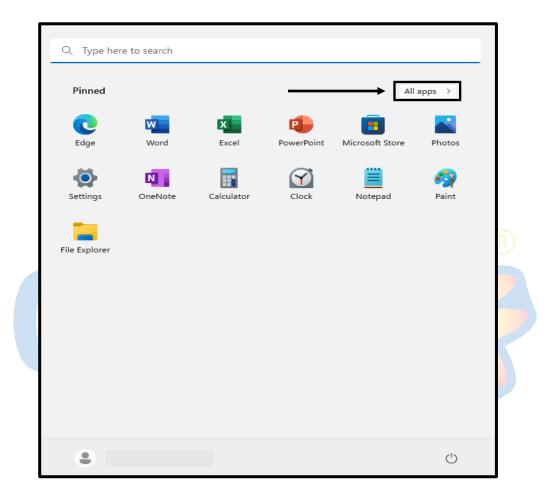

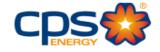

4. Use the "Search" option for additional apps not found on the scroll bar.

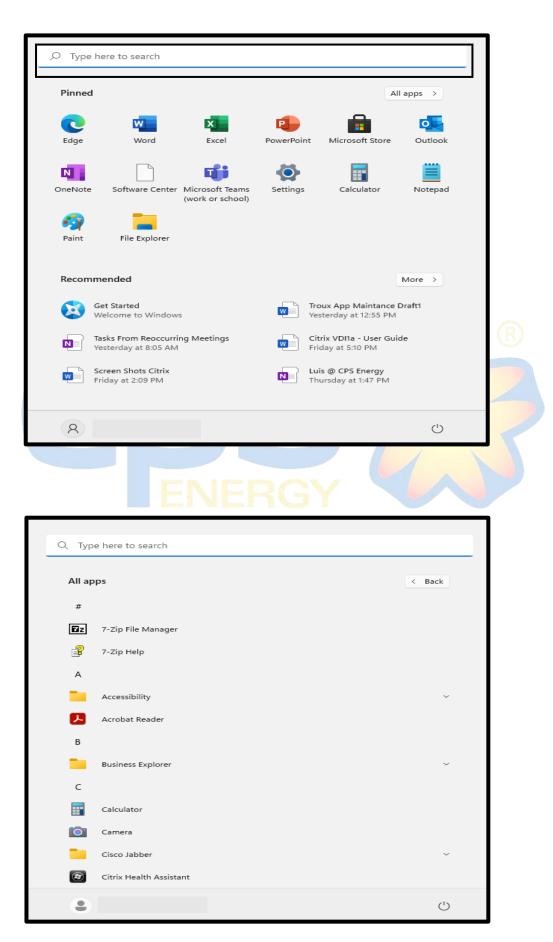

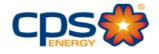

|          | 1                             |        |
|----------|-------------------------------|--------|
|          | Q Type here to search         |        |
|          | All apps                      | < Back |
|          | #                             |        |
|          | <b>Z</b> z 7-Zip File Manager |        |
|          | 🔗 7-Zip Help                  |        |
|          | A                             |        |
|          | Accessibility                 | ×      |
|          | Acrobat Reader                |        |
| A        | В                             |        |
|          | Business Explorer             | ~      |
| Calcutor | С                             |        |
|          | Calculator                    |        |
|          | Camera                        |        |
|          | Cisco Jabber                  | × 📕    |
|          | Oitrix Health Assistant       |        |
|          | •                             | U      |

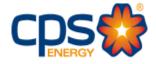

## **Create Multi-Screen Viewing**

Users can Drag the desktop across multiple screens, then make them full screens. This will allow separate software's to be opened.

- 1. If your VDI screen/window is maximized, click on the toolbar at the top of the screen and select window.
  - This will make your VDI window smaller.

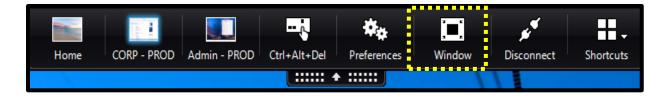

- 2. Click in the top blue area of the window and drag it across until half of the VDI window has populated on the second screen.
- 3. Click on the toolbar again and make it Full-screen.

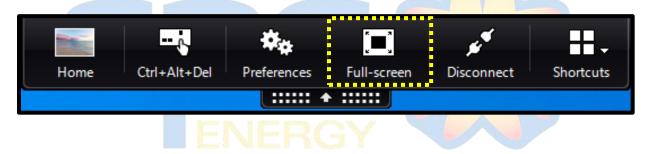

4. Return to the desktop and select the software icon you wish to open on the second session, e.g.,

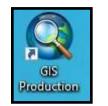

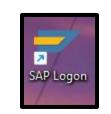

5. Once open, click on and drag the new software environment to the second screen.

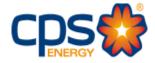

# **Close Citrix VDI**

1. In the bottom, left click on the Windows icon, then left click your name and choose Sign out.

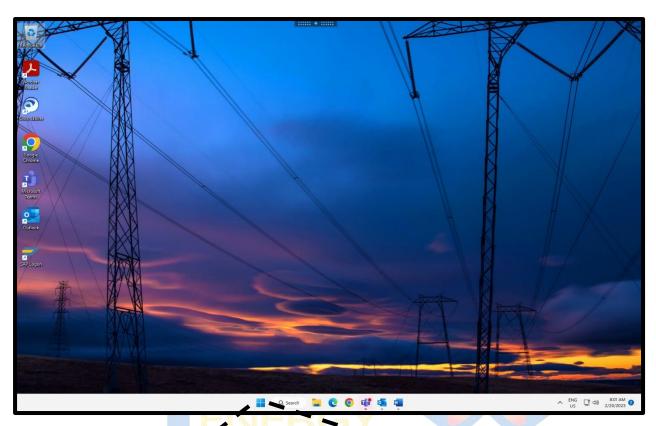

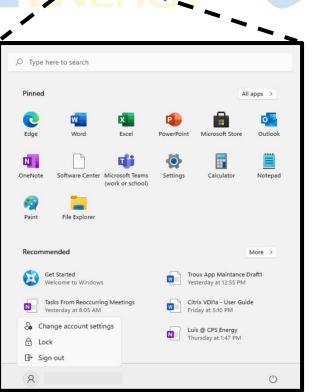

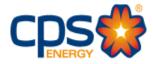

Note: After clicking Sign out, the VDI window will close, but you still need to log out of Citrix.

2. Go to the **Citrix Receiver** tab of browser. In the upper right-hand corner, click on the cog select Log Off from the drop-down menu.

|             |              | ित<br>HOME | OD<br>OD<br>APPS | DESKTOPS |                  |                  | a 🗢 |
|-------------|--------------|------------|------------------|----------|------------------|------------------|-----|
| Welcome     |              |            |                  |          |                  |                  |     |
| *           | <b>*</b>     |            |                  |          | Click on the cog | Account Settings |     |
|             |              |            |                  |          |                  | About            |     |
|             |              |            |                  |          |                  | Log off          |     |
| CORP - PROD | Admin - PROD |            |                  |          |                  |                  |     |
| $\sim$      |              |            |                  |          |                  |                  |     |
|             |              |            |                  |          |                  |                  |     |
|             |              |            |                  |          |                  |                  |     |
|             |              |            |                  |          |                  |                  |     |
|             |              |            |                  |          |                  |                  |     |
|             |              |            |                  |          |                  |                  |     |

3. You should then see a screen confirming your log off.

| Yc | Du have logged off successfully. |  |
|----|----------------------------------|--|
|    |                                  |  |

## **Appendix**

Zscaler login Instructions

Should you have any questions, contact the Service Desk at 210-353-2020.